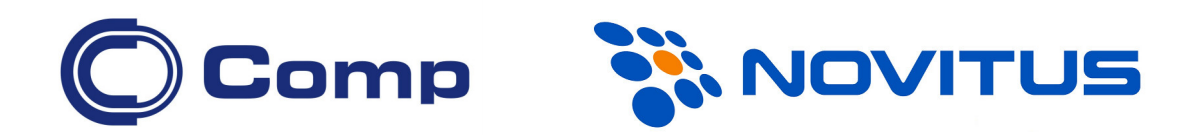

# TERMO-TRANSFEROWA DRUKARKA ETYKIET *TSC TC200/TC210*/TC300/TC310

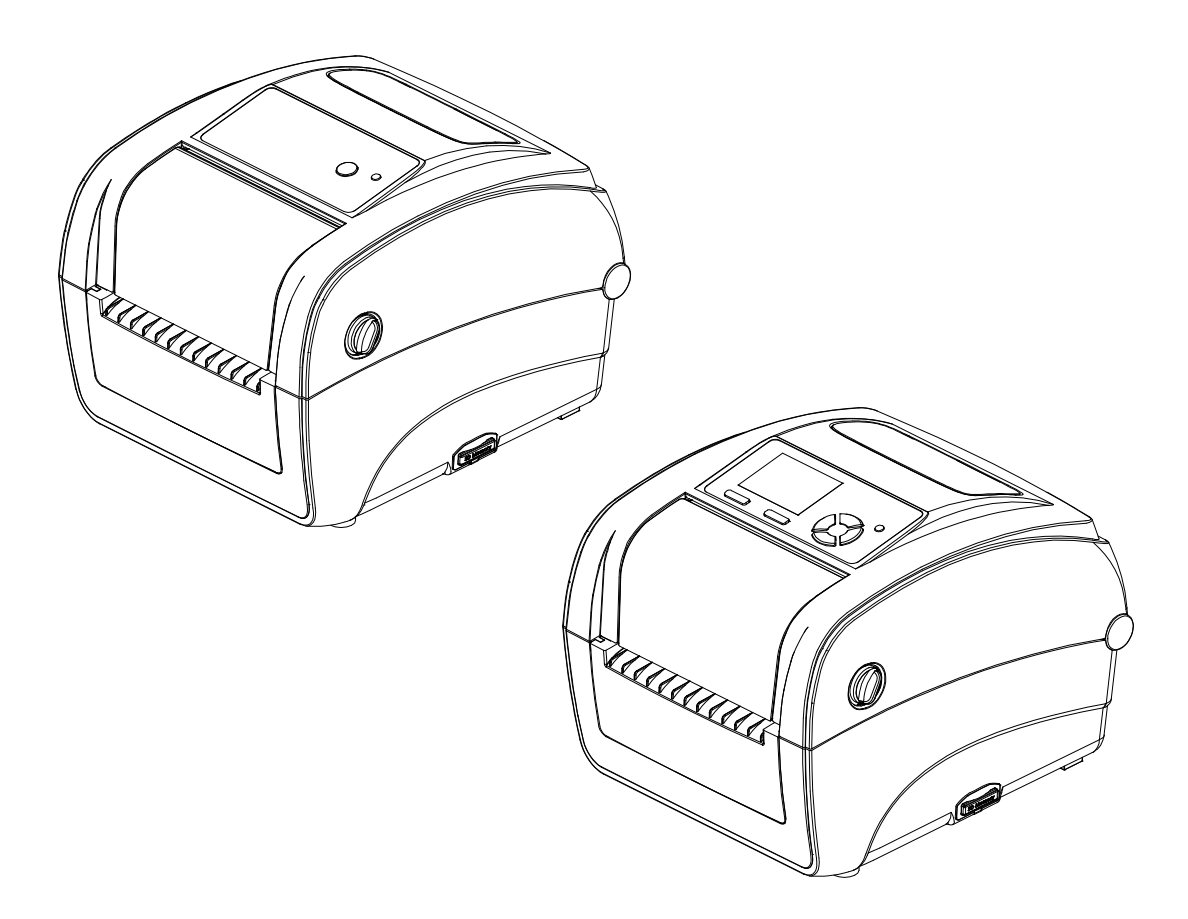

Instrukcja obsługi

Nowy Sącz, kwiecień 2016 r.

# Spis treści

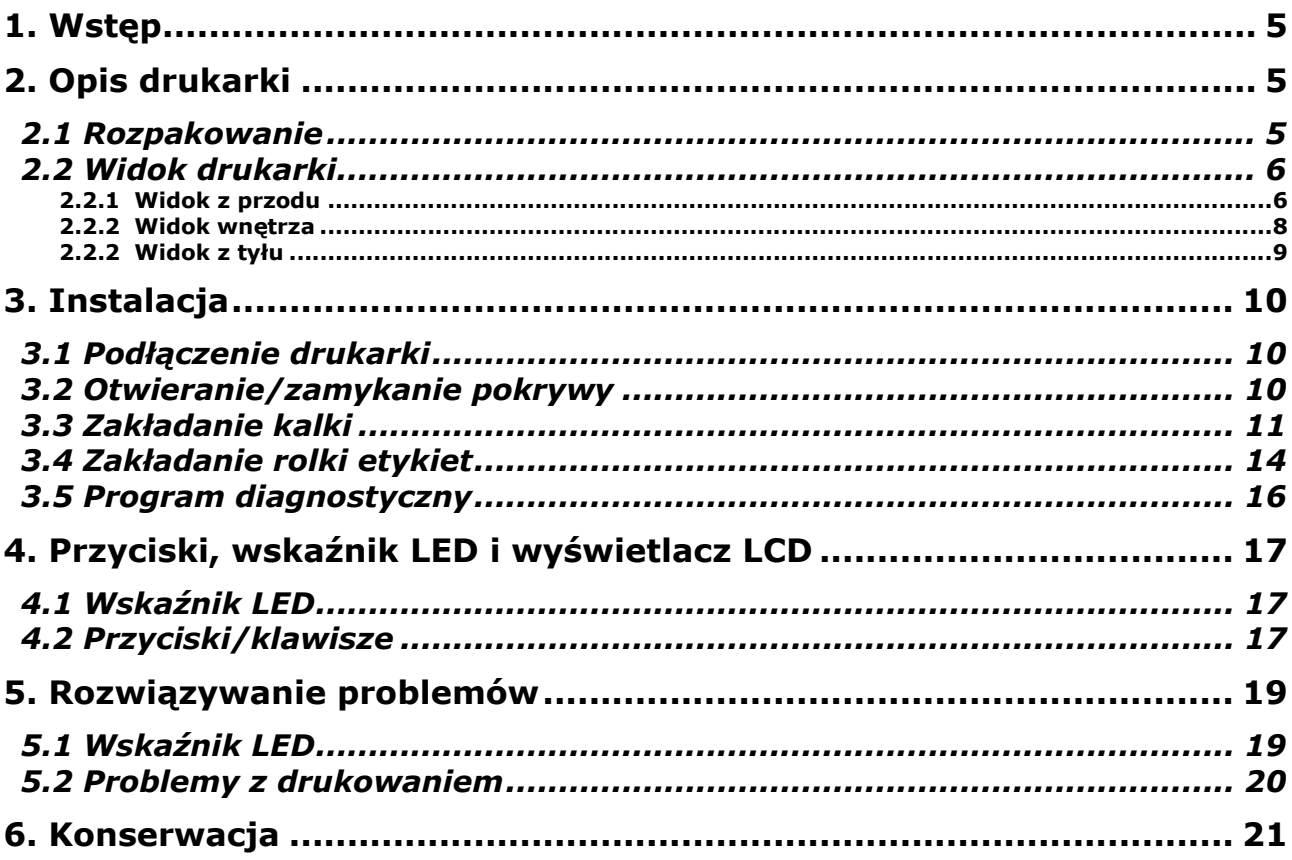

# 1. Wstęp

Dziękujemy za zakup drukarki TSC TC200/TC300 (TC210/TC310). Choć drukarka jest nieduża, to jest bardzo wydajna a przy tym solidna.

Drukarka umożliwia druk termo-transferowy i termiczny z maksymalną szybkością 12,7cm/s (5 cali/s), na etykietach z rolki jak i z tzw. "składanki". Potrafi drukować wszystkie popularne kody kreskowe. W cenie drukarki dostarczany jest program do projektowania i drukowania etykiet - "BarTender Ultra Light" oraz sterowniki dla Windows.

# 2. Opis drukarki

## 2.1 Rozpakowanie

Drukarka jest dostarczana w opakowaniu zabezpieczającym ją przed uszkodzeniami w czasie transportu. Po rozpakowaniu, sprawdź, czy nic nie zostało uszkodzone. Opakowanie może być przydatne do ponownego transportu drukarki, w związku z czym zaleca się jego pozostawienie.

W opakowaniu znajdują się następujące elementy:

- drukarka
- płyta CD ze sterownikami i oprogramowaniem do projektowania etykiet
- skrócona instrukcja obsługi
- zasilacz
- przewód zasilający
- przewód USB

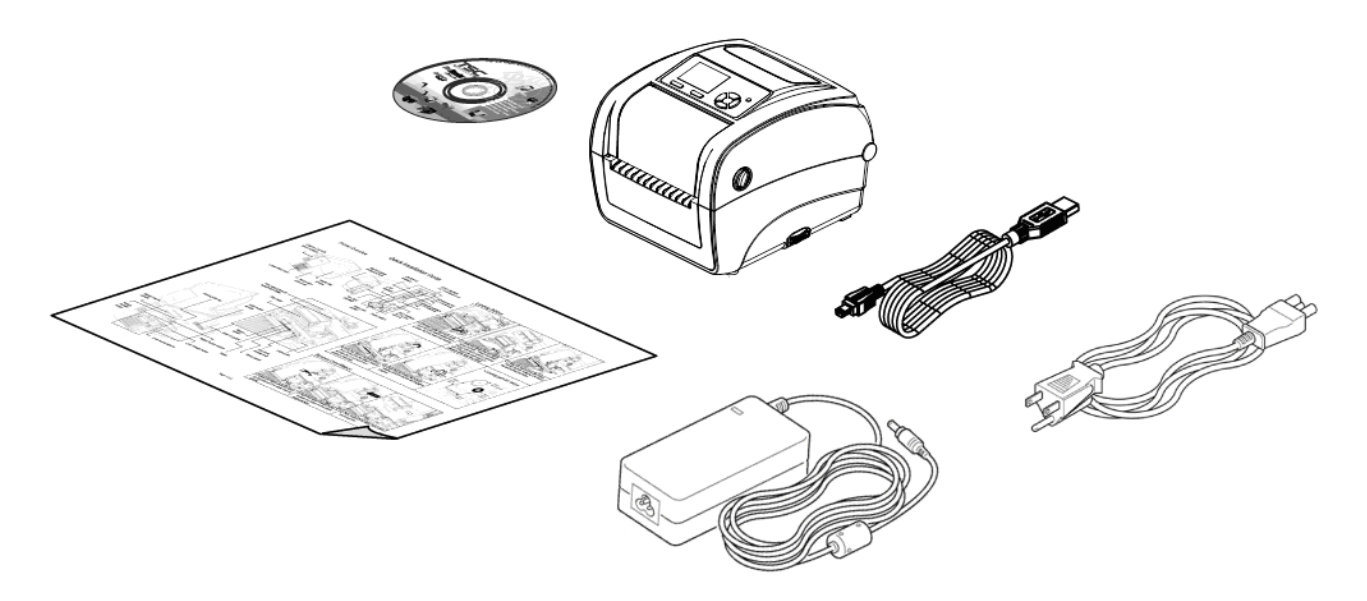

#### *Uwaga!*

*Jeśli któregokolwiek z wymienionych elementów brakuje, skontaktuj się ze sprzedawcą.*

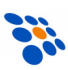

# 2.2 Widok drukarki

### *2.2.1 Widok z przodu*

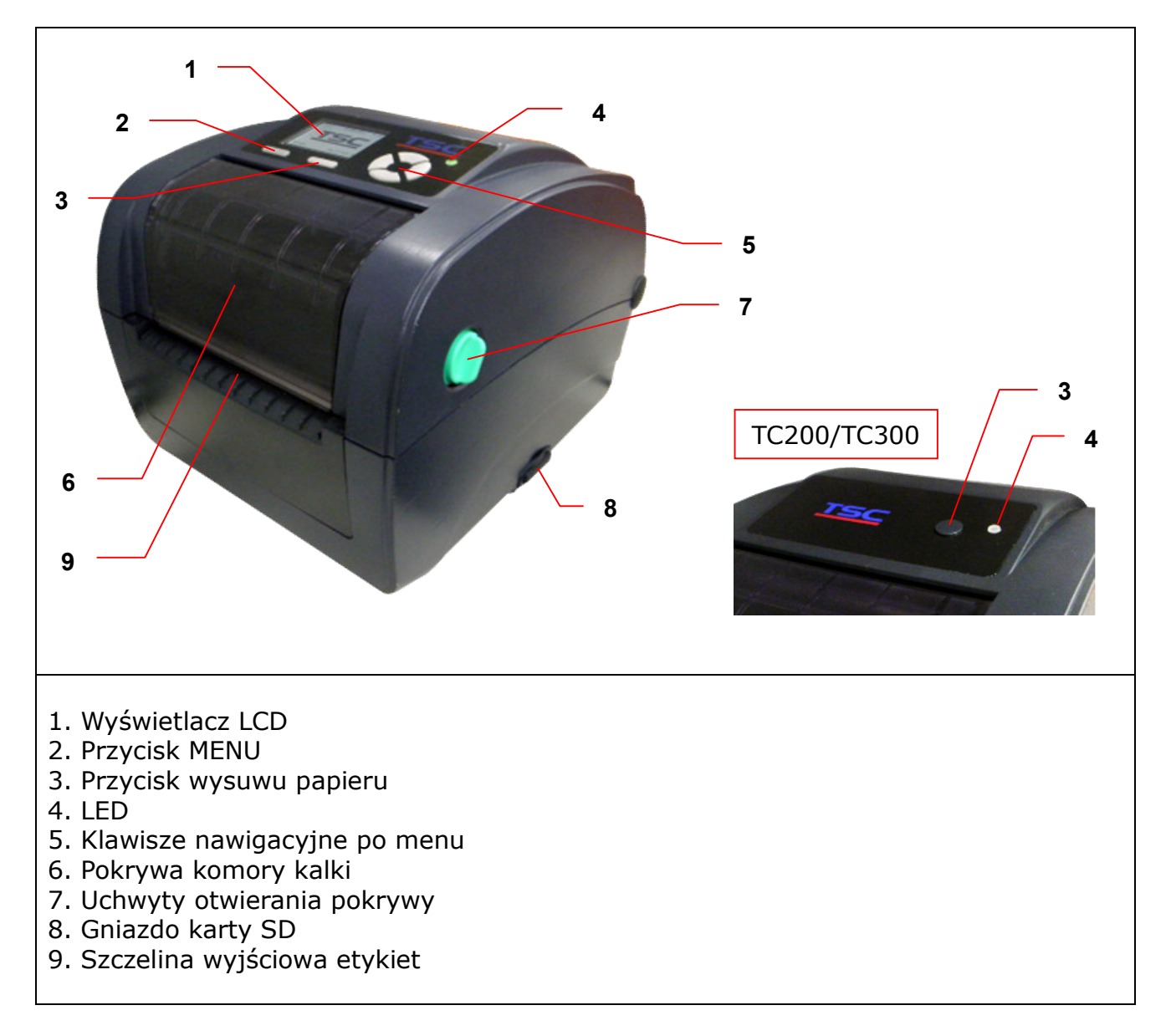

Zalecane rodzaje kart SD dla TC200/300:

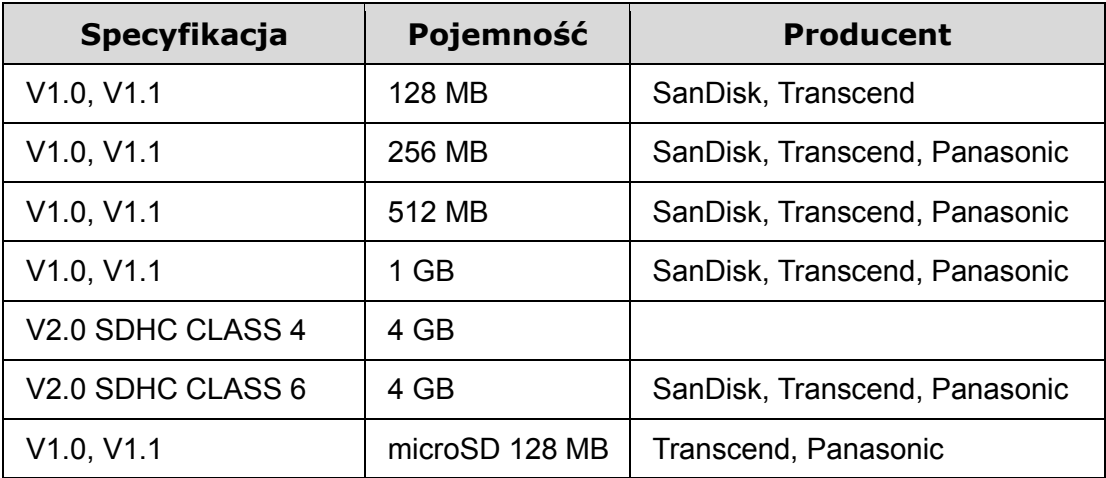

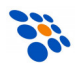

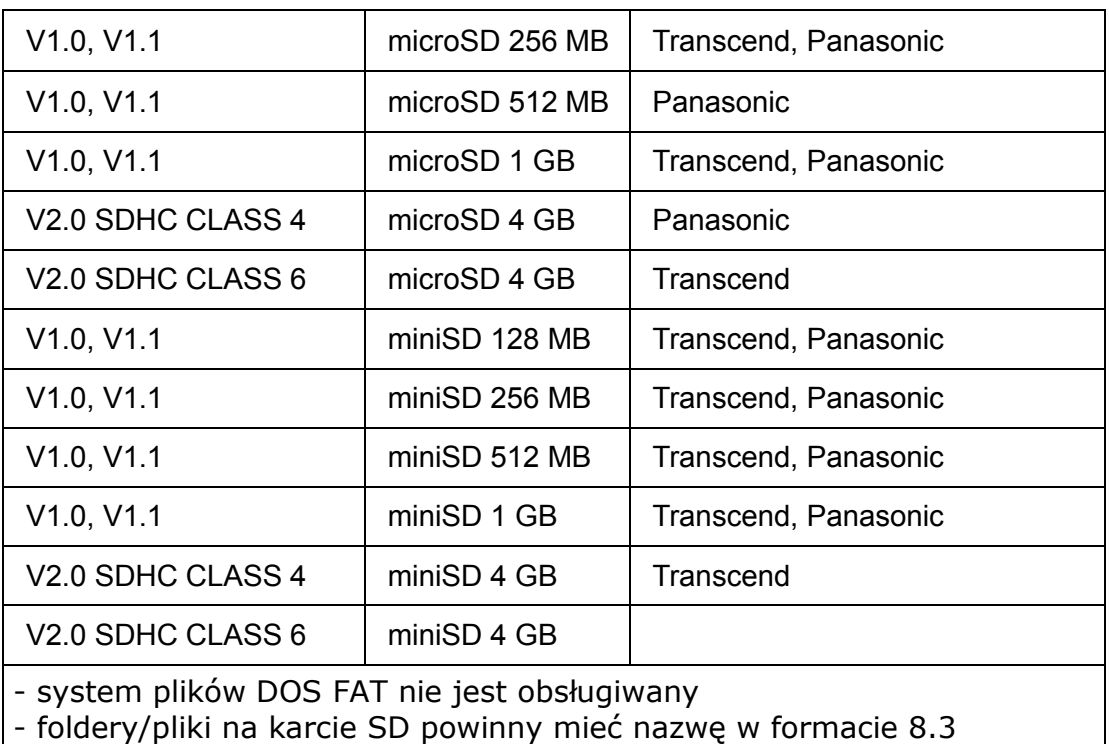

- dla kart miniSD/microSD konieczne jest zastosowanie adaptera

Zalecane rodzaje kart SD dla TC210/310:

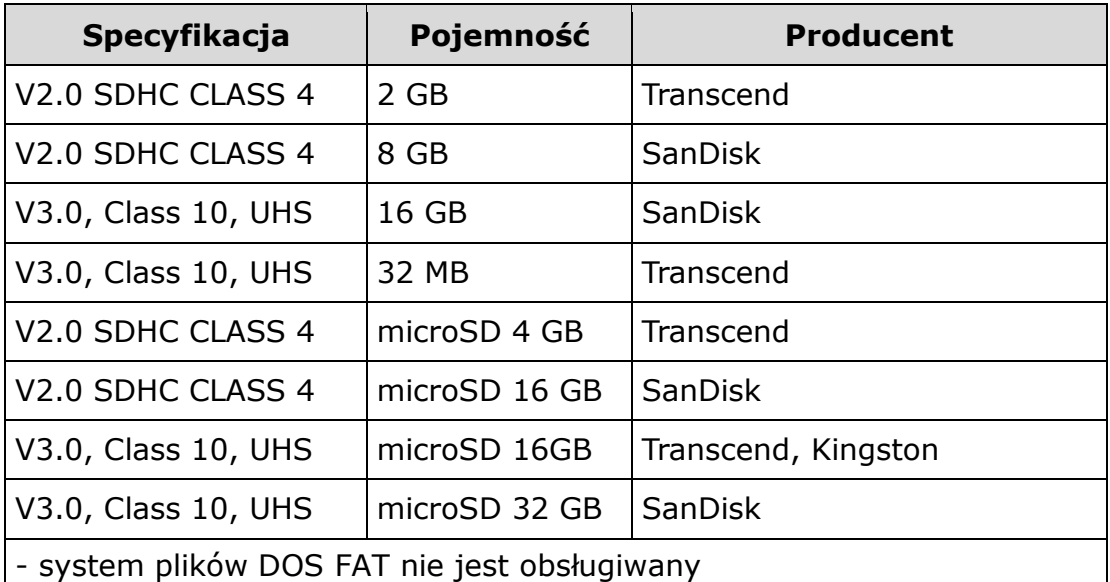

- foldery/pliki na karcie SD powinny mieć nazwę w formacie 8.3

- dla kart microSD konieczne jest zastosowanie adaptera

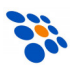

#### *2.2.2 Widok wnętrza*

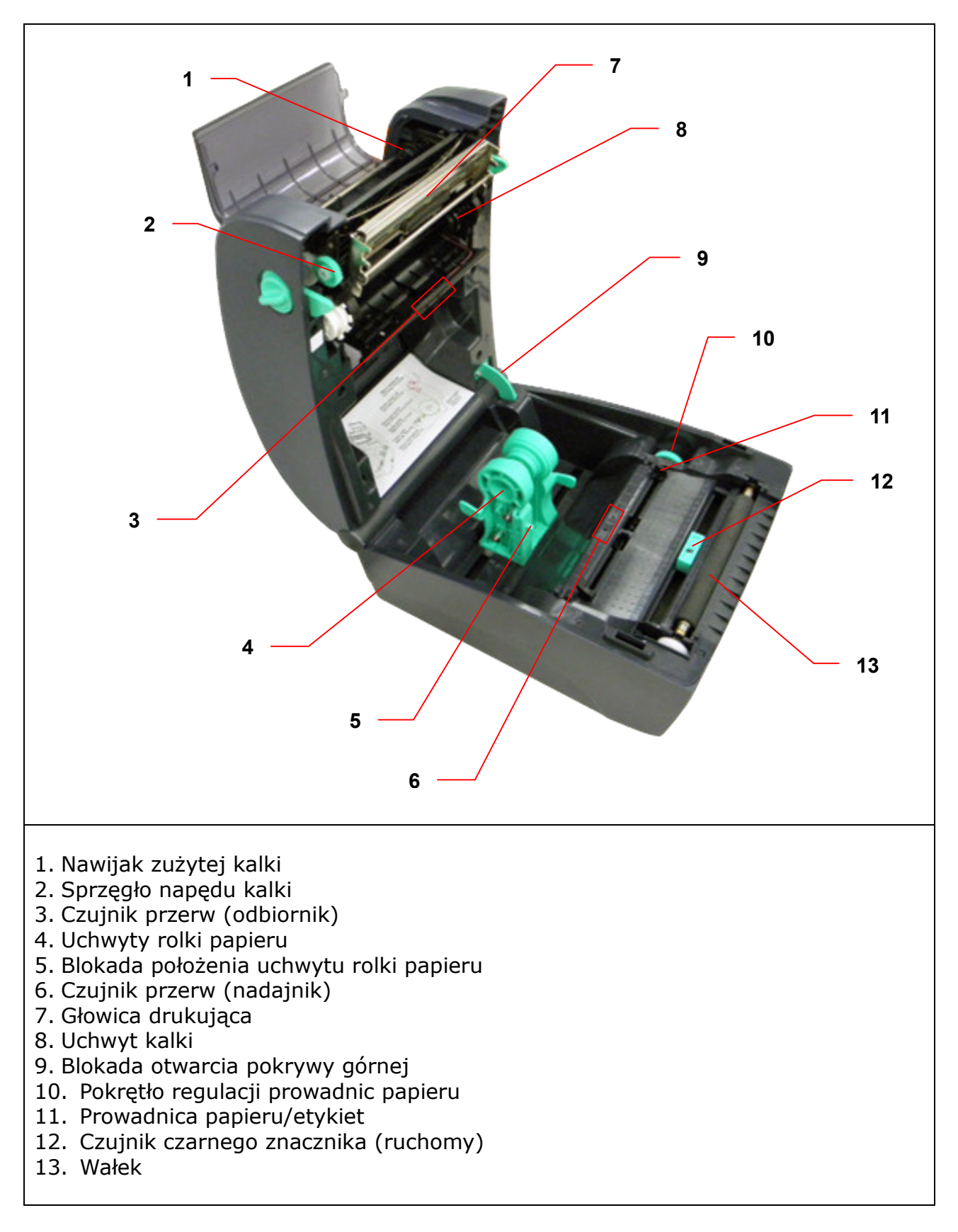

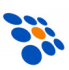

#### *2.2.2 Widok z tyłu*

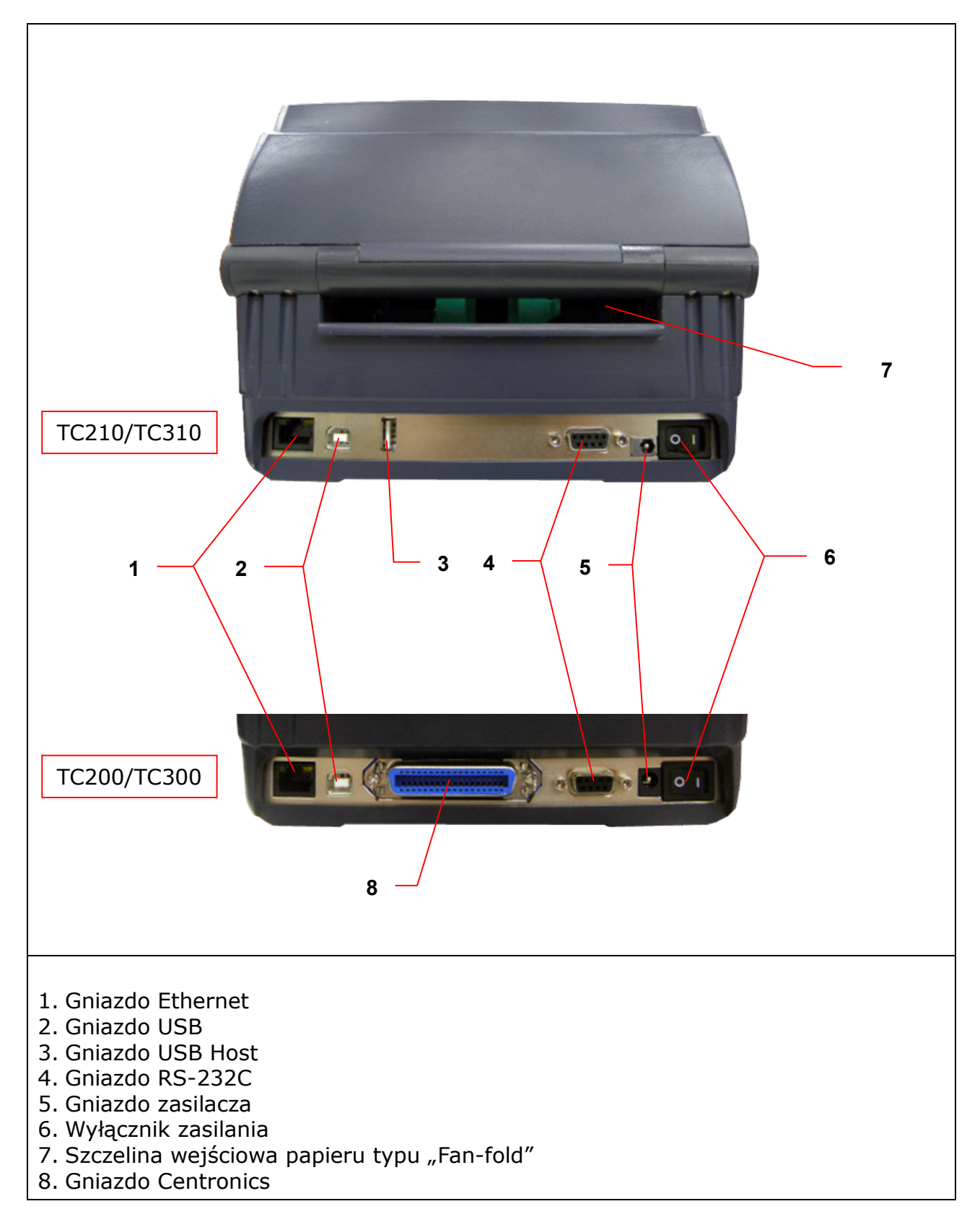

# 3. Instalacja

## 3.1 Podłączenie drukarki

- 1. Połóż drukarkę na płaskiej stabilne powierzchni.
- 2. Upewnij się, że wyłącznik zasilania jest w położeniu "OFF".
- 3. Podłącz drukarkę do komputera za pomocą dostarczonego przewodu USB.

4. Podłącz wtyczkę zasilacza do gniazda z tyłu drukarki a następnie podłącz zasilacz do gniazda sieciowego 230VAC z bolcem ochronnym ochronnym.

#### *Uwaga!*

*Upewnij się, że przed podłączeniem zasilacza, wyłącznik zasilania drukarki jest w się, zasilania drukarki położeniu "OFF".*

## 3.2 Otwieranie/zamykanie pokrywy

1. Trzymając uchwyty przesunięte w kierunku "do siebie", całkowicie otwórz górną pokrywę drukarki.

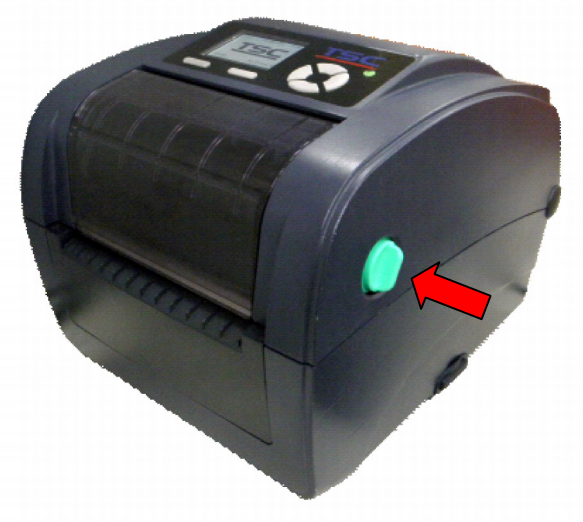

2. Blokada pokrywy utrzyma ją w górnym położeniu.

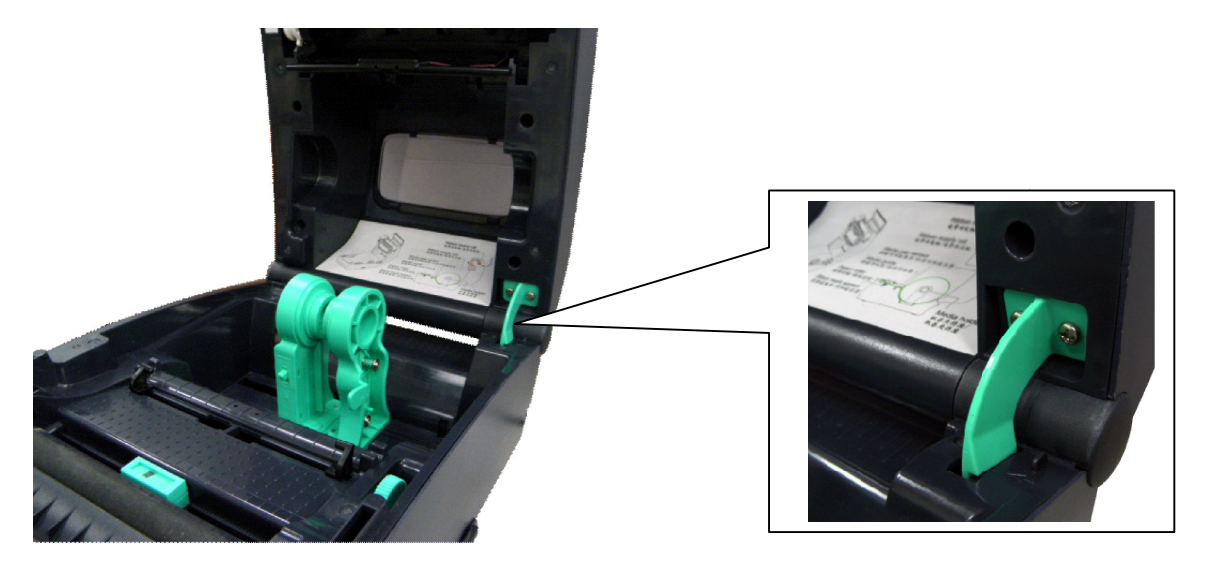

3. Chcąc zamknąć pokrywę należy, trzymając ją jedną ręką, nacisnąć blokadę (by ją zwolnić) i delikatnie pokrywę opuścić.

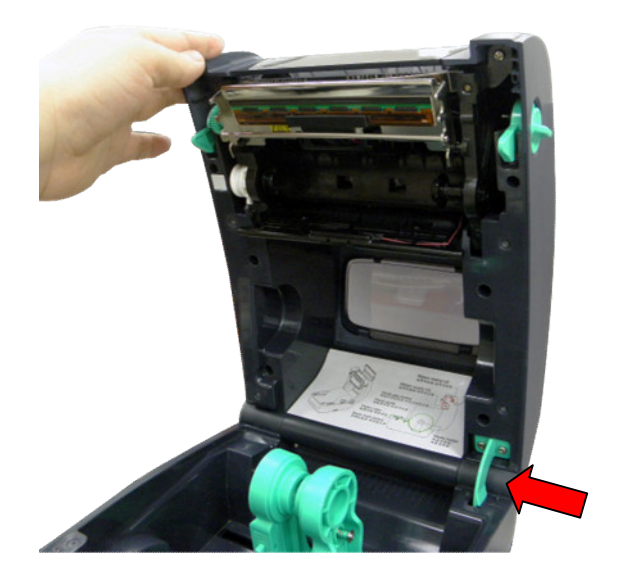

# 3.3 Zakładanie kalki

- 1. Trzymając uchwyty przesunięte w kierunku "do siebie", całkowicie otwórz górną pokrywę drukarki.
- 2. Otwórz pokrywę mechanizmu kalki

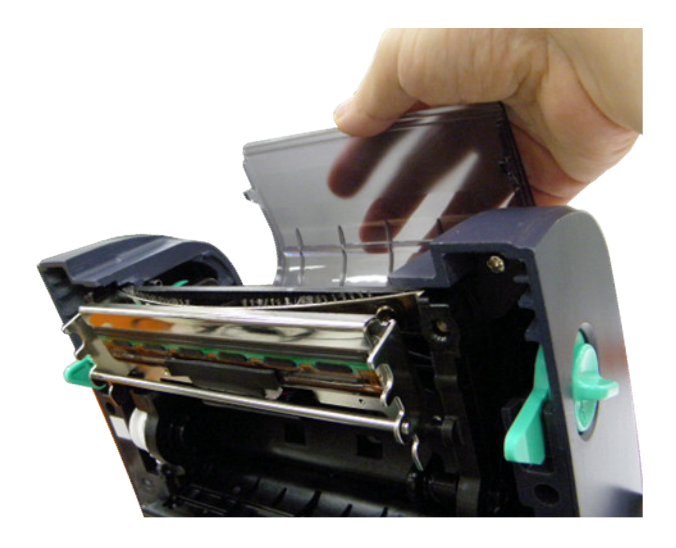

#### *Uwaga!*

*W standardowej drukarce, pokrywę mechanizmu kalki można otworzyć po wcześniejszym otwarciu górnej pokrywy drukarki. Zamknąć ją można niezależnie od tego, czy pokrywa drukarki jest otwarta czy zamknięta.*

*Jeśli jednak drukarka wyposażona jest w mechanizm odklejania bądź obcinania etykiet, to zarówno otwieranie jak i zamykanie pokrywy mechanizmu kalki wykonuje się po całkowitym otwarciu górnej pokrywy drukarki.*

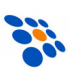

3. W sposób pokazany na zdjęciu poniżej, załóż kalkę na mechanizm podajnika. Upewnij się, by wycięcia w papierowej gilzie kalki trafiły w wypusty mechanizmu.

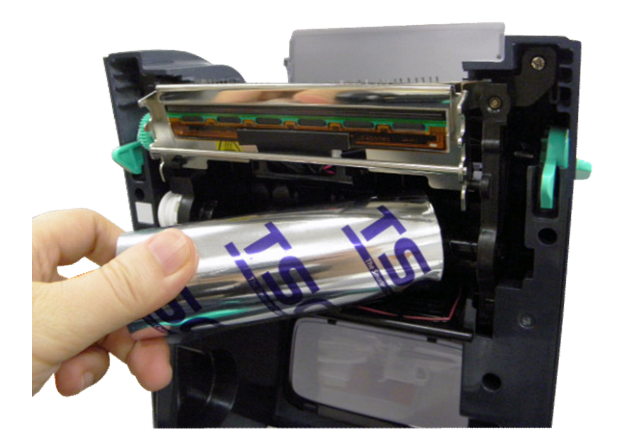

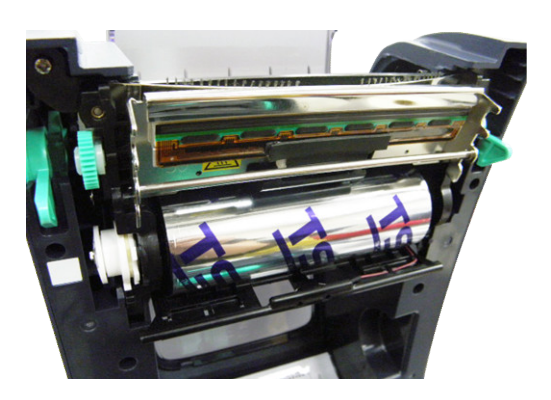

4. W analogiczny sposób załóż papierową gilzę w mechanizmie nawijacza zużytej kalki. Upewnij się, by wycięcia w papierowej gilzie trafiły w wypusty mechanizmu.

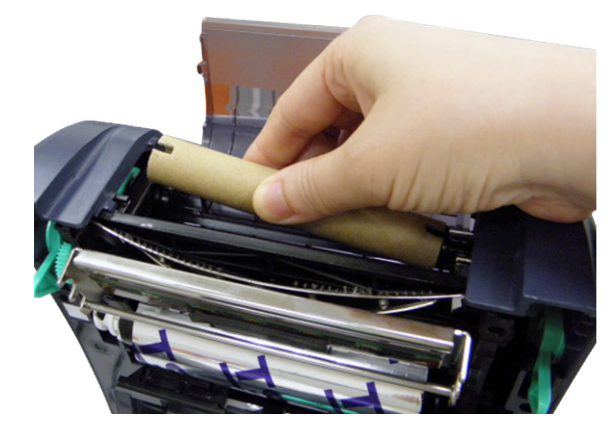

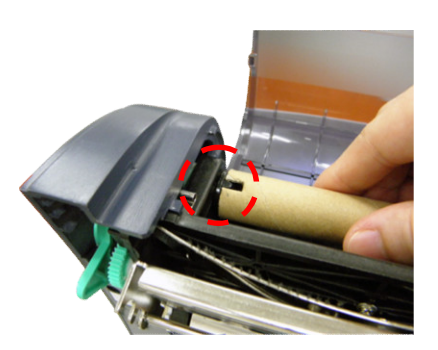

5. Koniec kalki (folii ochronnej) przyklej do pustej gilzy.

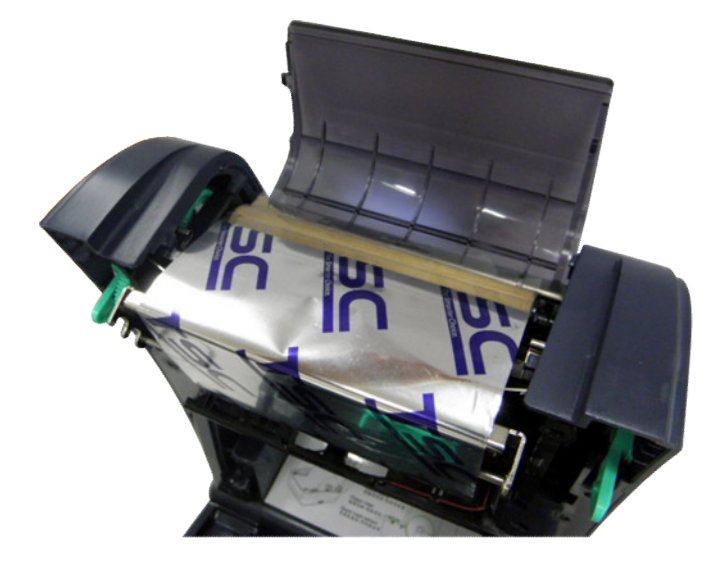

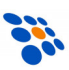

6. Posługując się pokrętłem, nawiń na pustej gilzie papierowej tyle folii na głowicy drukarki znajdowała się czarna kalka (ochronny fragment przeźroczystej folii musi być w całości nawinięty na gilzie zużytej kalki!).

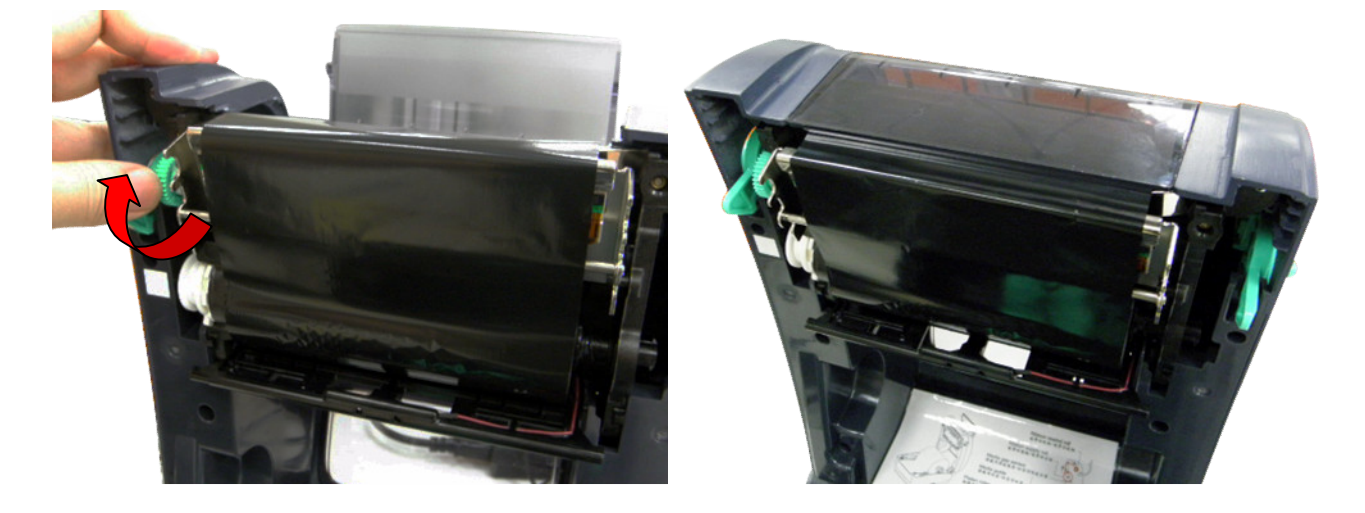

Prawidłowo założona kalka prowadzona jest w drukarce w poniższy sposób.

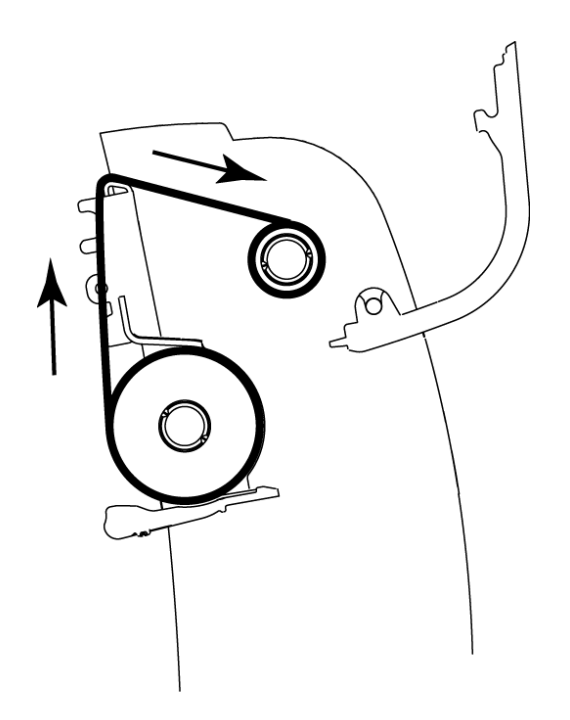

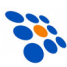

## 3.4 Zakładanie rolki etykiet

- 1. Otwórz maksymalnie górną pokrywę drukarki trzymając uchwyty przesunięte w kierunku "do siebie".
- 2. Rozsuń uchwyty podtrzymujące rolkę etykiet.

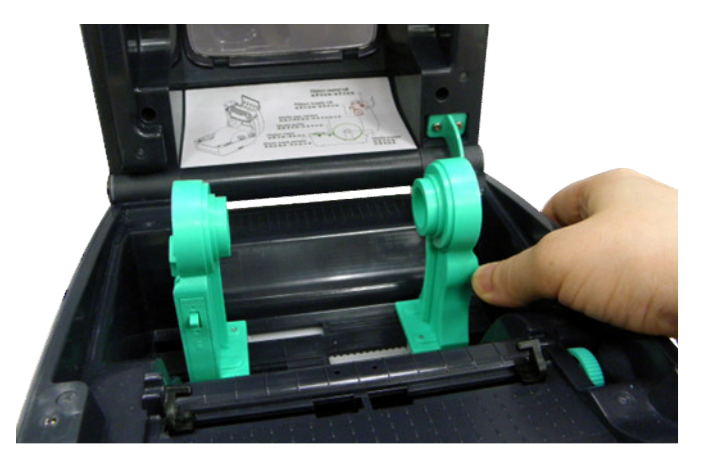

3. Załóż rolkę z etykietami w taki sposób by uchwyty trafiły w gilzę na której etykiety są nawinięte.

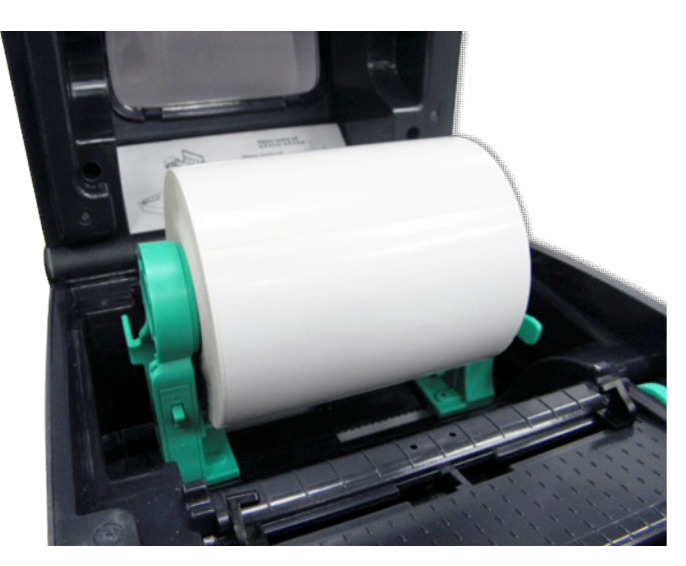

4. Zablokuj pozycję uchwytów, przesuwając przełącznik w pozycję "LOCK"

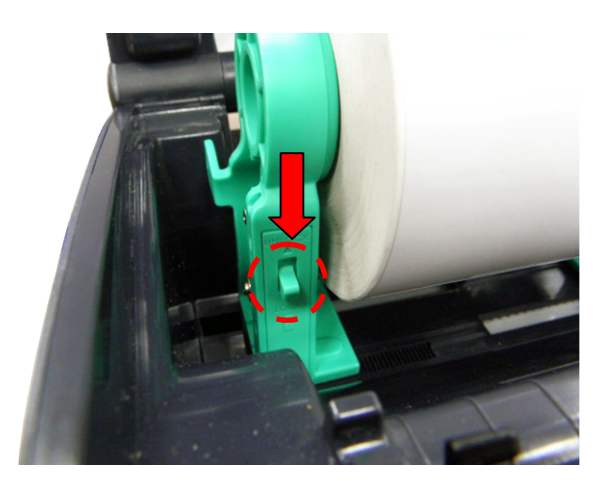

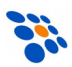

5. Umieść etykiety (stroną do zadruku skierowaną ku górze) nad czujnikiem etykiet i rolką napędową. Za pomocą pokrętła dopasuj położenie prowadnic do szerokości etykiet i delikatnie zamknij górną pokrywę.

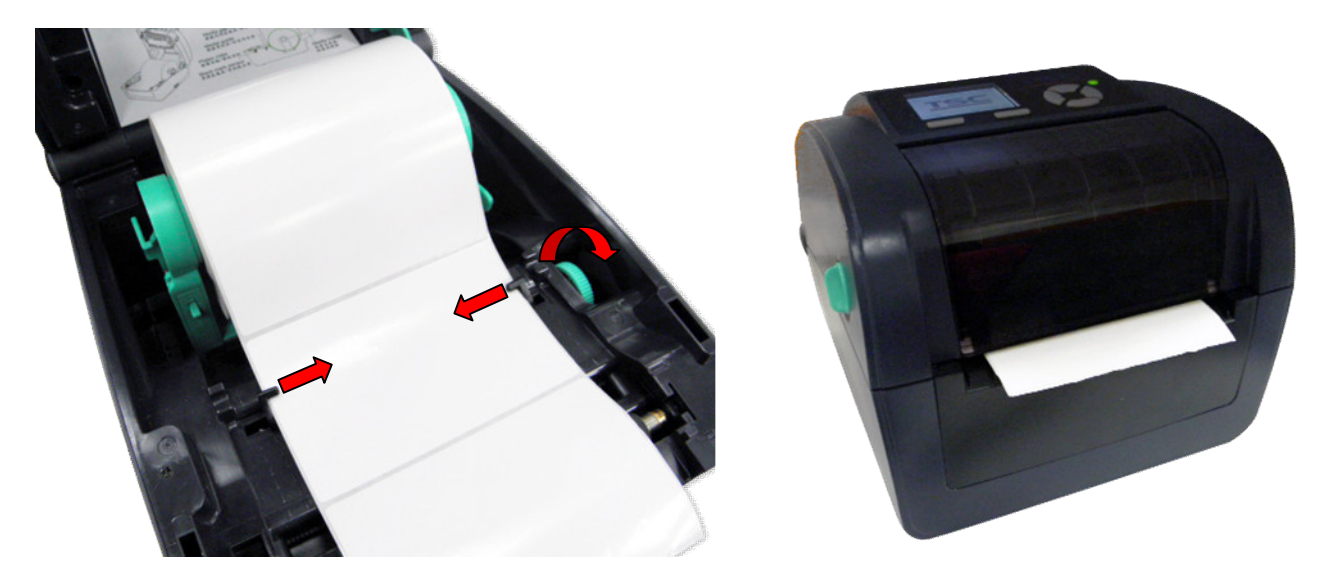

6. Skorzystaj z programu diagnostycznego i skalibruj drukarkę. Uruchom "Diagnostic Tool", kliknij "Skalibruj czujnik", wybierz typ czujnika (czujnik przerw lub czarnego znacznika) i kliknij "Kalibruj" w ramce "Autom. kalibracja".

#### *Uwaga! Po założeniu nowej rolki etykiet, zawsze wykonuj kalibrację!*

Prawidłowo założone etykiety prowadzone są w drukarce w poniższy sposób.

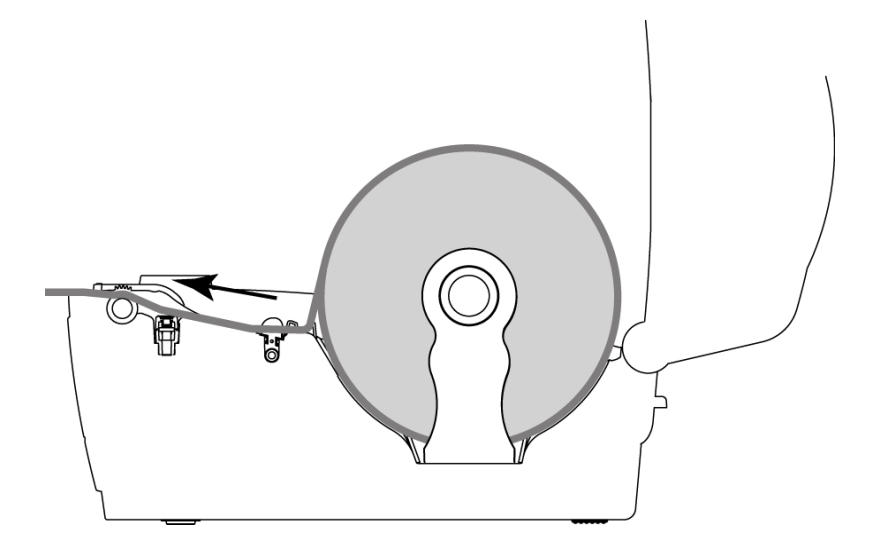

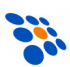

## 3.5 Program diagnostyczny

Program diagnostyczny (Diagnostic Tool) można znaleźć na płycie CD dołączonej do drukarki jak i na stronie internetowej producenta - www.tscprinters.com. Program umożliwia odczytanie i zmianę konfiguracji drukarki, ładowanie plików do drukarki (czcionek, plików, graficznych, firmware'u, itp.), wysyłanie polec eń do drukarki oraz odczyt jej statusu. Program jest bardzo pomocny w diagnozowaniu i likwidowaniu problemów z pracą drukarki.

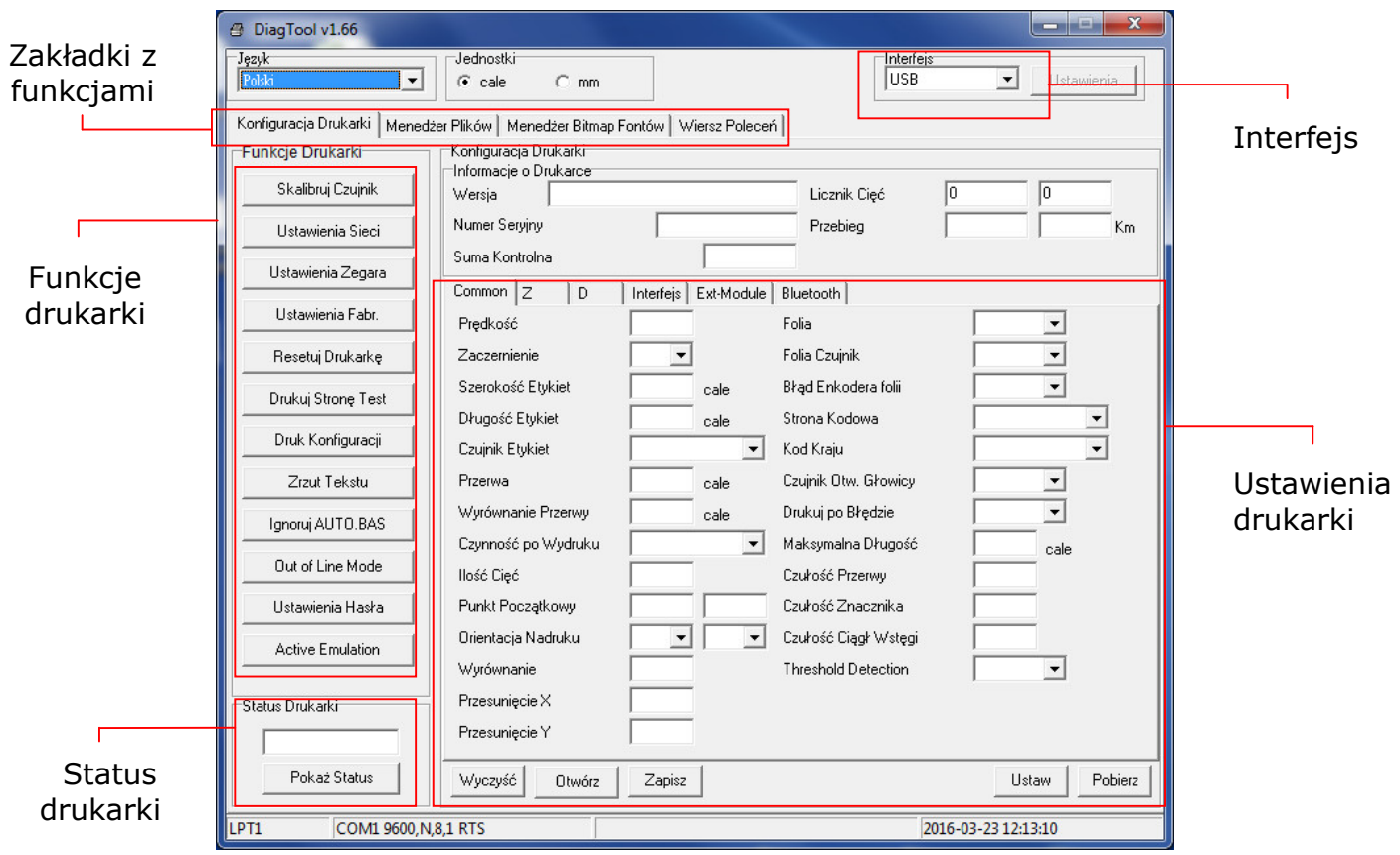

*Uwaga!* 

*Więcej informacji o programie diagnostycznym można znaleźć w jego instrukcji obsługi (jest na płycie CD).*

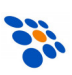

# 4. Przyciski, wskaźnik LED i wyświetlacz LCD

Drukarka wyposażona jest w jeden przycisk (TC200/TC300) lub dwa przyciski i klawisze nawigacyjne (TC210/TC310) oraz trójkolorowy wskaźnik LED. Drukarki TC210/TC310 wyposażone są dodatkowo w wyświetlacz LCD

## 4.1 Wskaźnik LED

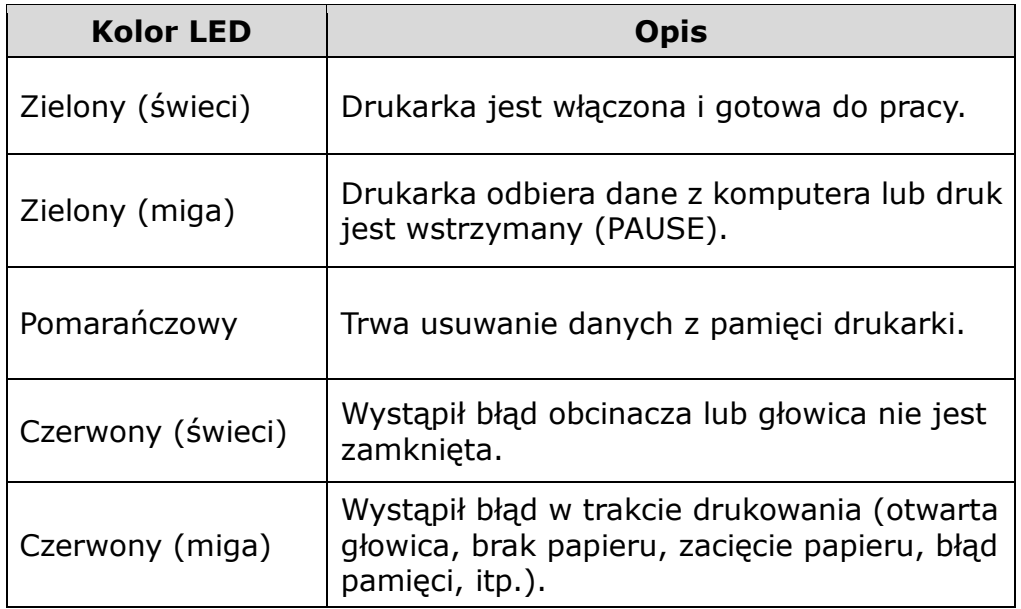

# 4.2 Przyciski/klawisze

Jeśli drukarka jest włączona, to przycisk wysuwu papieru (FEED) ma funkcje:

- wysuwanie etykiet
- wstrzymywanie/wznawianie wydruku
- zatwierdzenie/wybór pozycji w menu (drukarki TC210/TC310)

W drukarkach TC210/TC310, klawisz MENU służy do:

- wejścia w MENU
- wyjścia z MENU lub anulowania wybranych ustawień i powrót do wyższego poziomu MENU

Po MENU można się "poruszać" korzystając z klawiszy nawigacyjnych.

Gdy drukarka jest w trybie gotowości, naciśnięcie klawisza wysuwu papieru skutkuje wysunięciem jednej etykiety (przy założeniu, że drukarka została wcześniej prawidłowo skalibrowana). Jeśli drukarka drukuje, to naciśnięcie klawiszu skutkuje wstrzymaniem wydruku (LED miga na zielono). Ponowne naciśnięcie klawisza wznawia wydruk.

Jeśli przycisk jest wciśnięty w momencie włączania zasilania drukarki, to w zależności od tego jak długo jest wciśnięty, umożliwia on:

- skalibrowanie czujnika przerw/czarnego znacznika
- skalibrowanie czujnika przerw/czarnego znacznika, wydruk konfiguracji i aktywację trybu "dump"

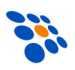

- Inicjalizację drukarki (przywrócenie ustawień fabrycznych)
- Wybranie czujnika czarnego znacznika i jego kalibrację<br>• Wybranie czujnika przerw i jego kalibracje
- Wybranie czujnika przerw i jego kalibrację
- Pominięcie wykonywania pliku AUTO.BAS

W poniższej tabeli podano w którym momencie należy zwolnić klawisz by wywołać konkretną funkcję.

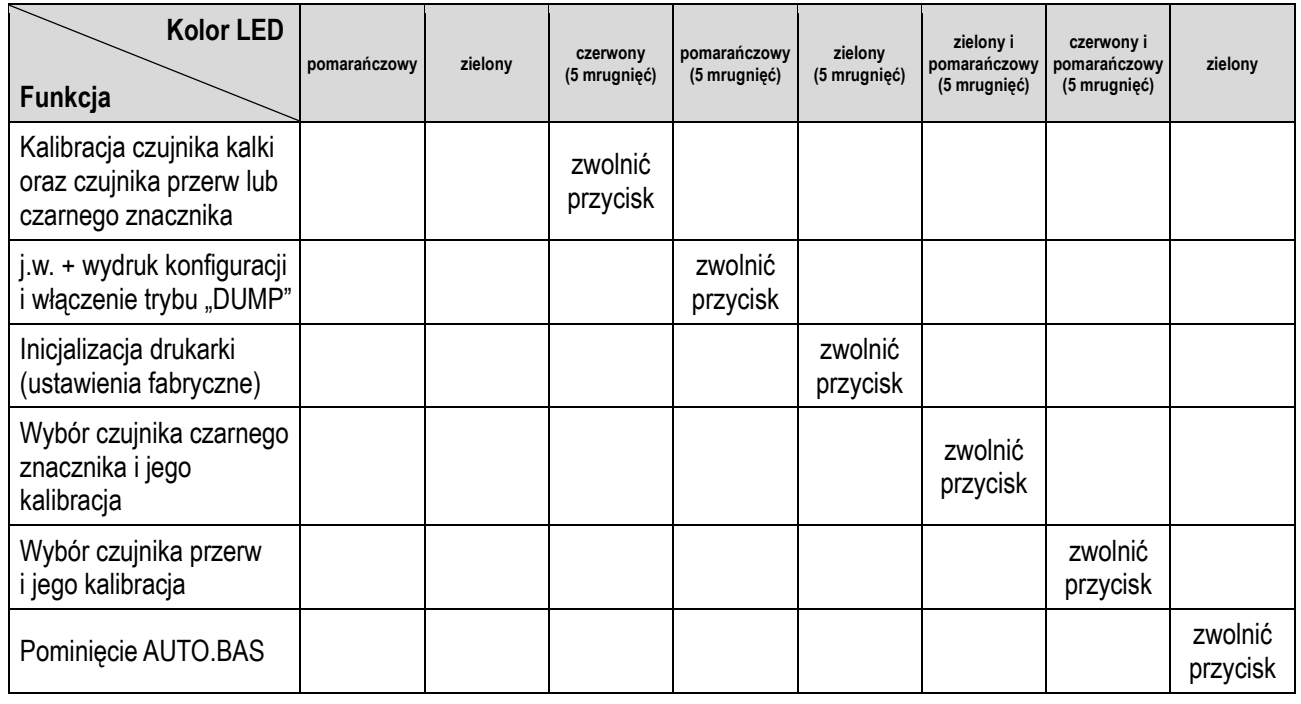

Przykładowo aby skalibrować czujnik (w fabrycznie nowej drukarce, po jej inicjalizacji lub po zmianie mediów) należy:

- 1. Wyłączyć zasilanie drukarki (przełącznik zasilania w położeniu OFF).
- 2. Trzymając wciśnięty przycisk FEED, włączyć zasilanie drukarki
- 3. Zwolnić klawisz FEED w momencie LED miga na czerwono (trzeba to zrobić zanim dioda zacznie migać na pomarańczowo).

#### *Uwaga!*

*Kalibrację można również wykonać za pomocą programu narzędziowego (Diagnostic Tool). Wcześniej trzeba wybrać właściwy typ czujnika (czujnik przerw lub czarnego znacznika).*

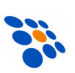

# 5. Rozwiązywanie problemów

Poniżej przedstawiono najczęstsze problemy mogące wystąpić w czasie użytkowania drukarki. Jeśli wskazówki jak rozwiązać problem okażą się niewystarczające, należy zwrócić się o pomoc do sprzedawcy, u którego drukarka została zakupiona.

# 5.1 Wskaźnik LED

Jeśli w czasie użytkowania drukarki wystąpią problemy, w pierwszej kolejności należy zwrócić uwagę na wskaźnik LED. W tabeli podano znaczenie sygnałów i sposoby rozwiązania problemów.

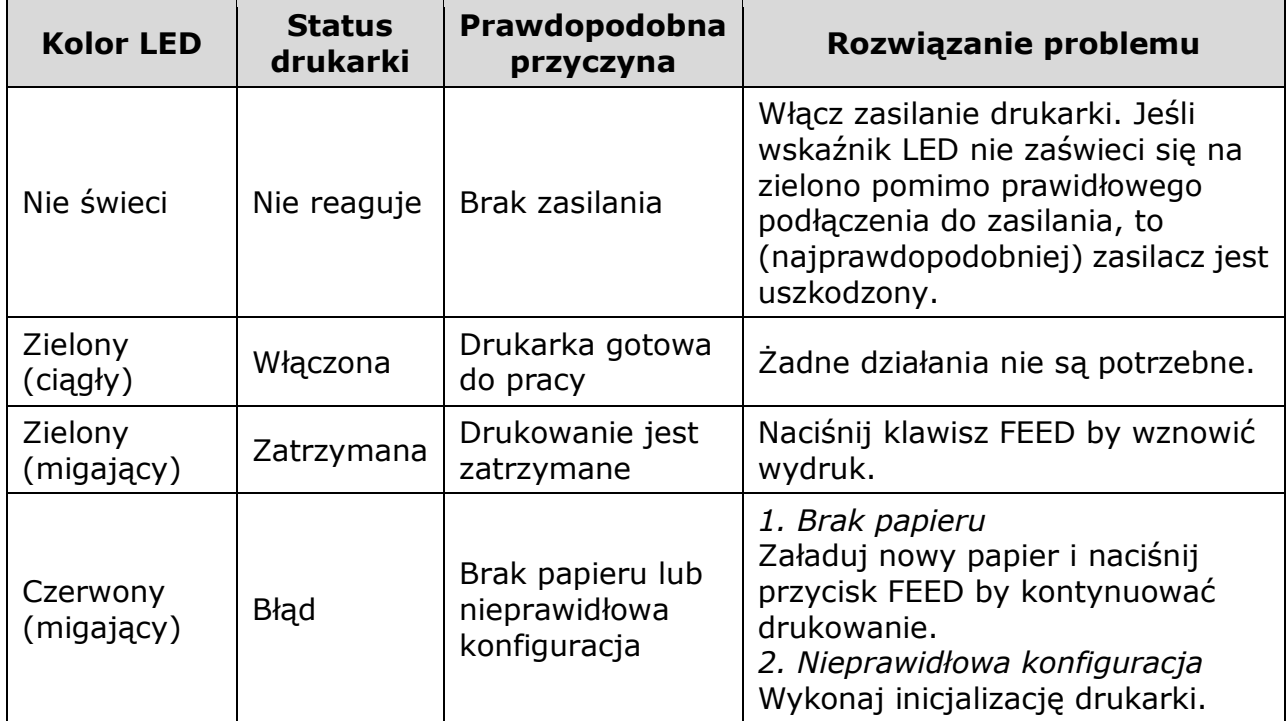

#### *Uwaga!*

*Status drukarki oraz jej konfigurację można sprawdzić za pomocą programu narzędziowego (Diagnostic Tool).* 

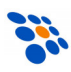

# 5.2 Problemy z drukowaniem

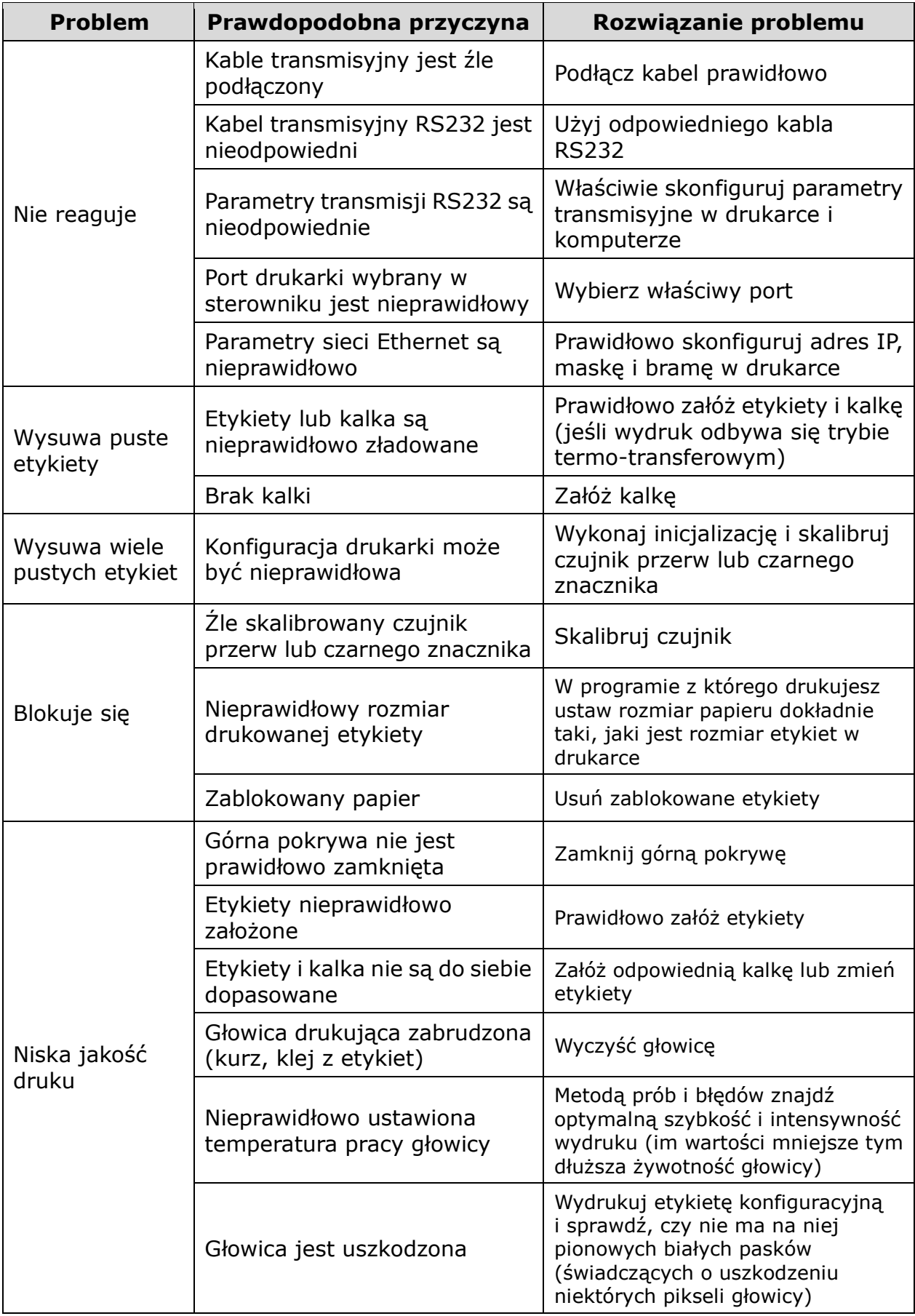

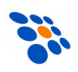

# 6. Konserwacja

Do czyszczenia drukarki należy używać wyłącznie:

- bawełnianych wacików (lub specjalnego pisaka do czyszczenia głowic)
- niestrzępiącej się szmatki
- odkurzacza lub dmuchawy (np. sprężonego powietrza)
- 100% etanolu

Czyszczenie poszczególnych części drukarki należy wykonywać następująco:

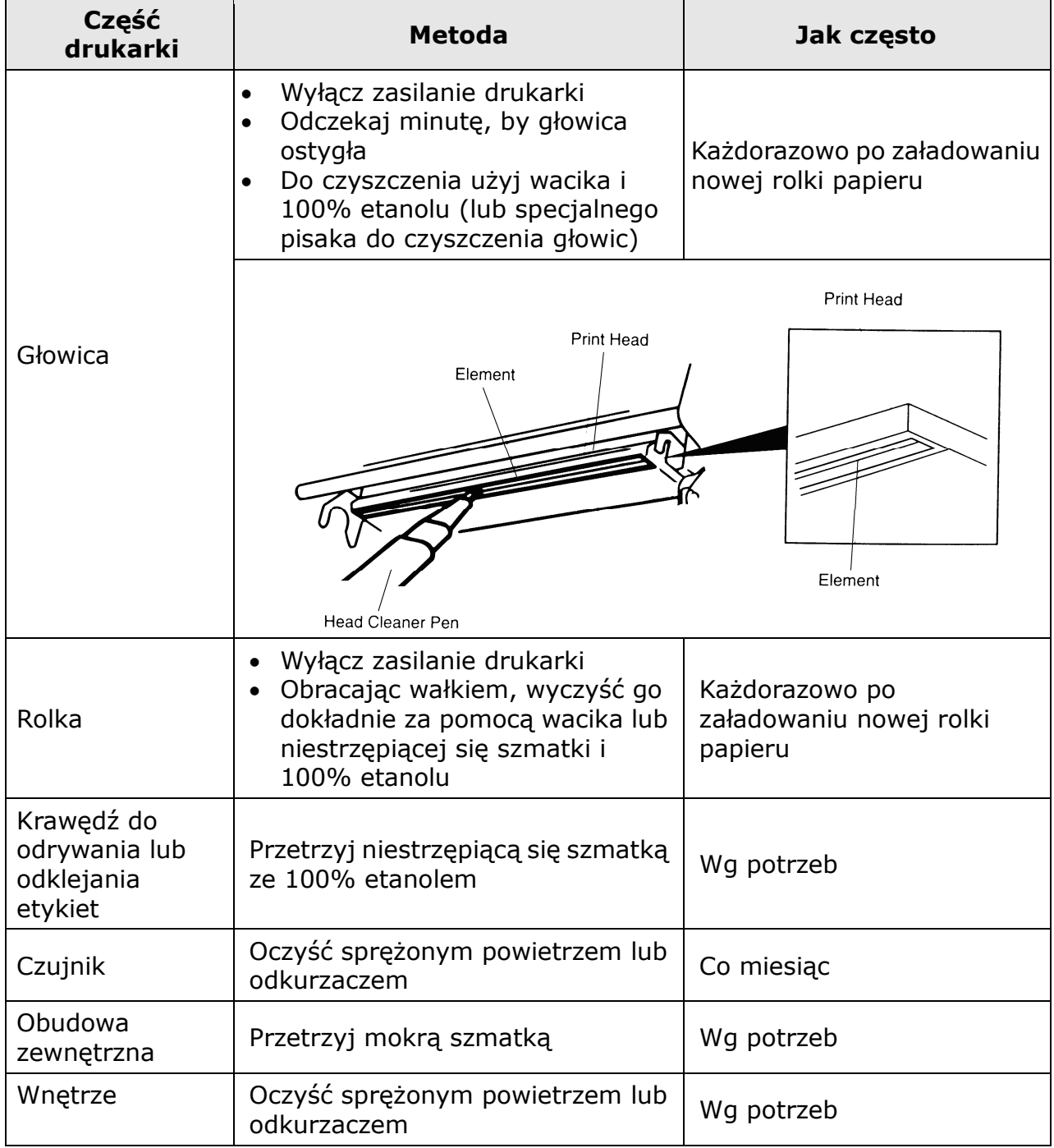

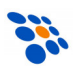

#### *Uwagi:*

- *Nie dotykaj głowicy ręką!*
- *Do czyszczenia głowicy można używać jedynie 100% etanolu. Użycie innych alkoholi (np. medycznych) może skutkować uszkodzeniem głowicy!*
- *Aby wydłużyć żywotność drukarki, regularnie czyść głowicę, wałek i czujniki.*

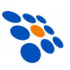

# C E

*Usuwanie zużytych urządzeń.*

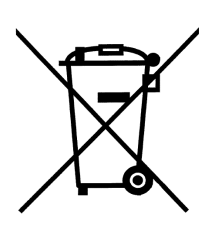

*Po zakończeniu okresu użytkowania nie wolno usuwać niniejszego produktu poprzez normalne odpady komunalne, lecz należy go oddać do punktu zbiórki i recyklingu urządzeń elektrycznych i elektronicznych. Informuje o tym symbol umieszczony na produkcie, instrukcji obsługi lub opakowaniu.*

*Zastosowane w urządzeniu tworzywa nadają się do powtórnego użycia zgodnie z ich oznaczeniem. Dzięki powtórnemu użyciu, wykorzystaniu materiałów lub innym formom wykorzystania zużytych urządzeń wnoszą Państwo istotny wkład w ochronę naszego środowiska.*

*Informacji o właściwym punkcie usuwania zużytych urządzeń udzieli Państwu administracja gminna.*

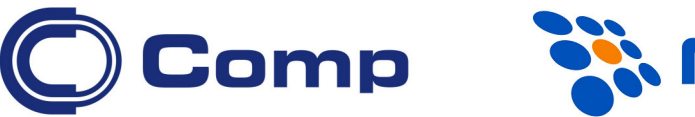

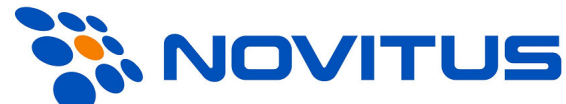

#### COMP S.A., Oddział Nowy Sącz, NOVITUS - Centrum Technologii Sprzedaży ma w swojej ofercie:

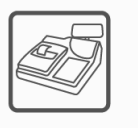

kasy fiskalne

wagi

drukarki fiskalne

metkownice

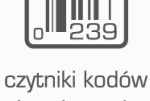

kreskowych

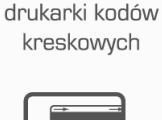

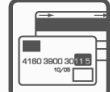

systemy akceptacji kart płatniczych

kolektory danych

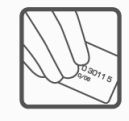

schematy

lojalnościowe

#### COMP S.A. Oddział Nowy Sącz, NOVITUS - Centrum Technologii Sprzedaży

terminale

płatnicze

33-300 Nowy Sącz • ul. Nawojowska 118 tel. 18 4440720 • fax 18 4440790 e-mail: info@novitus.pl • www.novitus.pl

## infolinia: 801 13 00 23